outlook 2016の新規メールアドレス登録手順について

電子メールを新規で登録する手順について

例として joy-001@pear.ccjnet.ne.jp で新規メールを登録します。

実際の登録の際は、お客さまのメールアドレスの入力をお願いします。

初めて起動された場合は、自動的に「Outlookへようこそ」の画面が表示されることがあります。

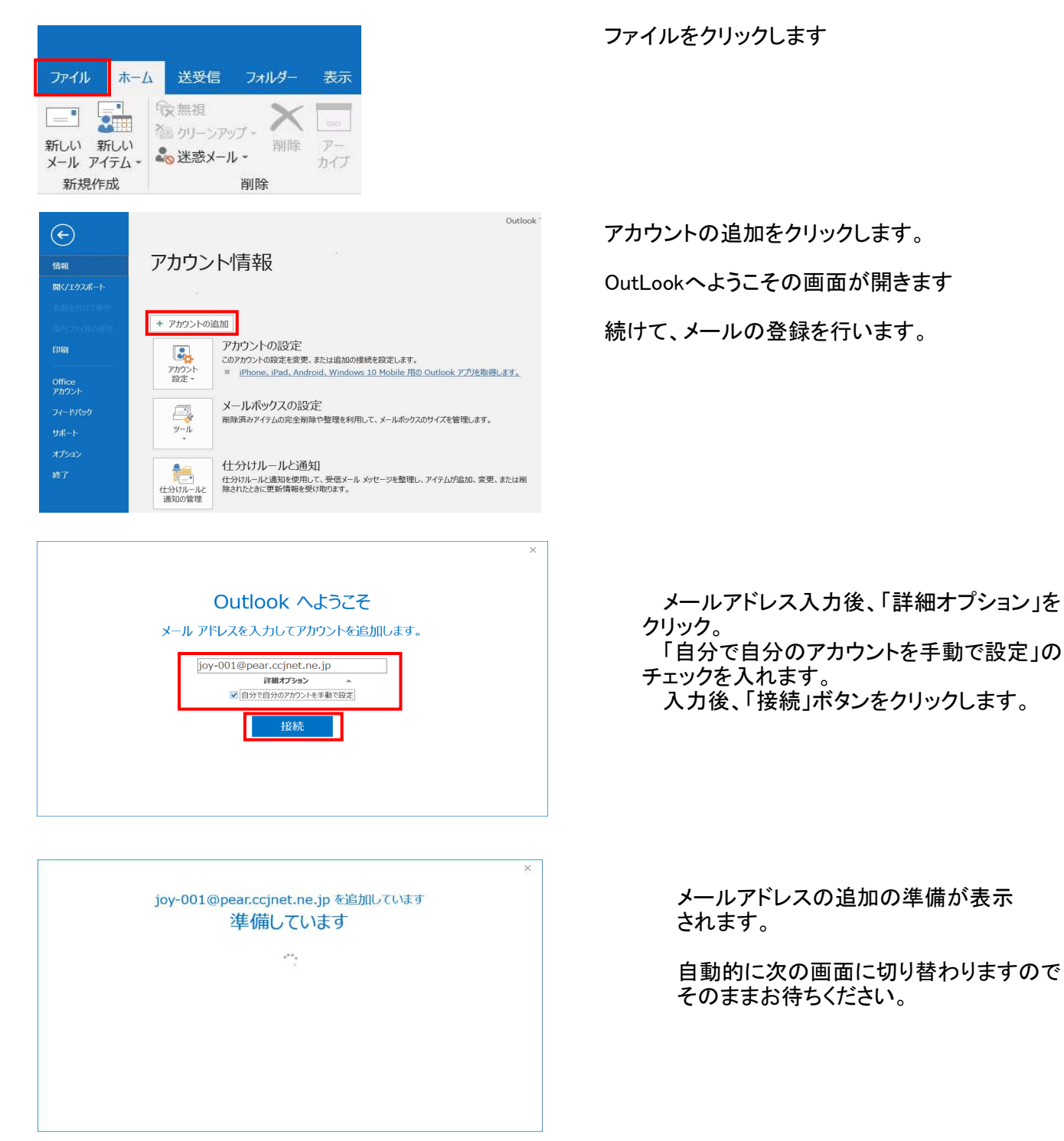

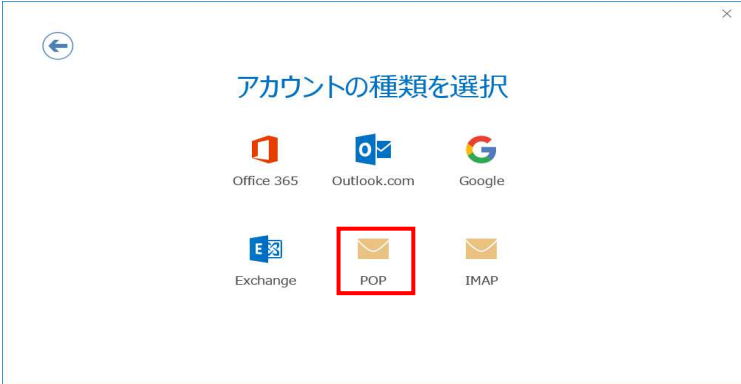

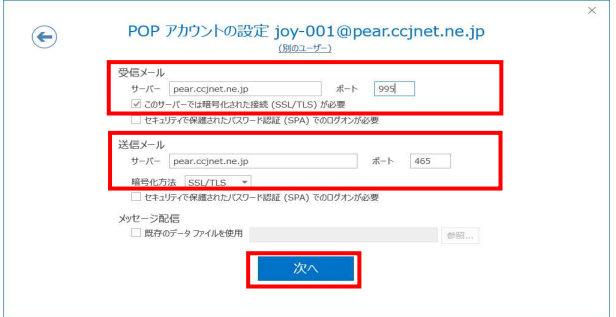

画面が切り替わり、アカウントの種類を選択の 表示がされます。

POPを選択してクリックします。

POPアカウントの設定画面 自動入力されないことがあります その際には以下の内容で入力を行ってください。

受信メール サーバー pear.ccjnet.ne.jp ポート 995 このサーバーでは暗号化された接続 (SSL/TLS)が必要にチェック

送信メール サーバー pear.ccjnet.ne.jp ポート 465 暗号化方法 SSL/TSL を選択し次へをクリックします。

メールアドレス登録書に記載されています パスワードを入力します。

メールアドレス登録書に記載されている パスワードを入力します。 半角英数(大小)をそのまま入力 します。

入力後、接続をクリックします。

セットアップの完了画面が表示されます。

OKをクリックして設定は以上で完了です。

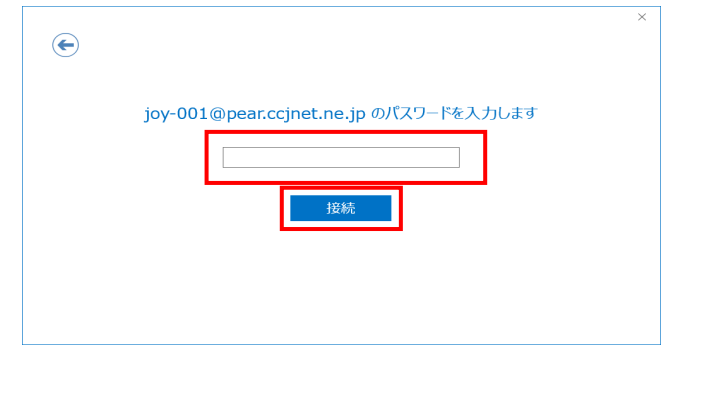

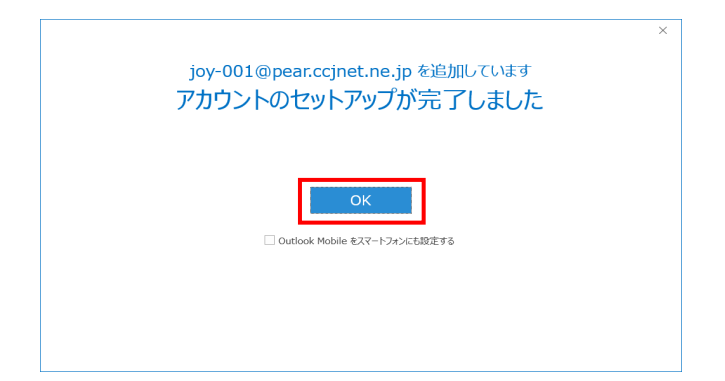